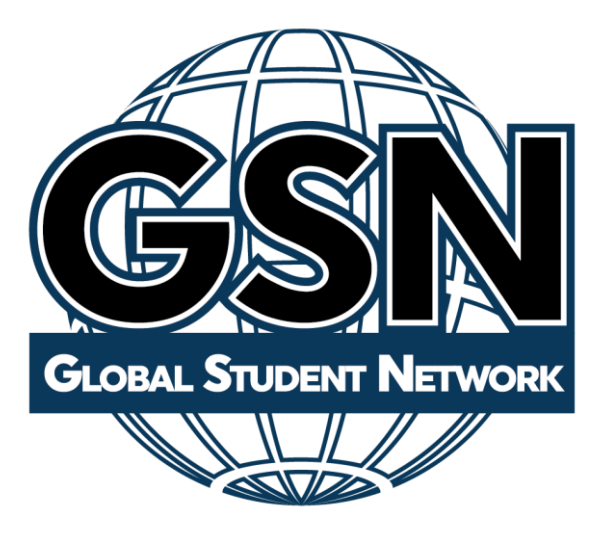

# Genius

# Student Guide

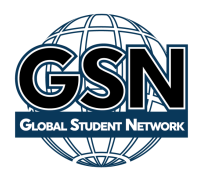

## **Genius SIS Student Guide**

Global Student Network uses Genius SIS to assist students and parents with their educational needs. With Genius, you can access your courses, contact your parent homeschool teacher, view your grades, and keep on pace.

To sign in go to <https://www.globalstudentnetwork.com/genius-login.html> enter the username and password provided to you.

The system automatically opens to the Main Dashboard.

## **Dashboard**

**GSN** Announcements Demo Student GSN I<sub>N</sub> Dashboard Messages  $\overline{\phantom{0}}$ This student is currently enrolled in 6 courses **图** Course Information Academic Snapshot 鹰  $0%$  $0%$  $0%$ Parent GSN - Algebra I - OW **Parent GSN - Economics - OW** Parent GSN - Language Arts 5... Demo Parent GSN Demo Parent GSN Demo Parent GSN ED Student Information Mar 10, 2021 - Mar 08, 2022 Mar 10, 2021 - Mar 08, 2022 Mar 10, 2021 - Mar 08, 2022  $2.$  Edit Account 0 of 0 0 of 0 0 of 0 **前** School Calendar  $0<sub>0</sub>$  $0$  of  $0$  $0$  of  $0$  $\mathcal{O}$  External Links Expected Expected Expected LAUNCH <sup>2</sup>340d left (LAUNCH) <sup>1</sup>340d left LAUNCH **E340d left O54 min G29 min O25 min**  $0%$  $0%$ 59.5% Parent GSN - Mathematics 700 ... Parent GSN - Science 700 - OW Parent GSN - Nursing: Unlimit... **Demo Parent GSN** Demo Parent GSN **Demo Parent GSN** Mar 10, 2021 - Mar 08, 2022 Mar 10, 2021 - Sep 08, 2021 Mar 10, 2021 - Mar 08, 2022

Figure 1 below shows the student portal dashboard.

#### *Figure 1*

#### **Academic Snapshot**

This area displays the courses you are currently enrolled in, including the course name, the current grade, the name of the teacher (usually your parent), the number of assignments completed so far and whether you are ahead or behind pace.

Click "Launch" under the pacing bar to enter the Learning Management System (LMS, where the courses are housed) to begin working.

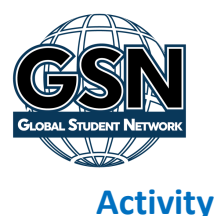

This area displays your last activity in each course you are enrolled, as reported by the LMS. This will show the number of minutes spent on graded activities and not the total time spent in the course that day. If this information is not available, no activity will be displayed. This information is updated once daily. For "Real-time" data you can login to the LMS by clicking the "Launch" button on any course.

#### **Course Requests**

*This functionally is currently not being used and will display "There are currently no courses requested by this student". This is under development and will be fully functional in future releases.*

#### **Gradebook Quality**

This area shows a bar graph of each course's gradebook with each color indicating the number of assignments that fall into that grade category. The categories are listed in the legend above the graph. You can hover over each bar for more information.

#### **Minutes per Course**

This area displays a graph of the number of minutes spent in each course. It will help you to see which course you have spent the most time in that week. If you hover over any of the colored sections on the graph you can see more information.

### **Side Bar Menu**

#### **Messages**

GSN

The system features internal messaging. It makes it possible for you to communicate with your teacher/parent within the system. Figure 2 shows a sample message screen. Each message can be replied to or deleted.

Demo Student GSN

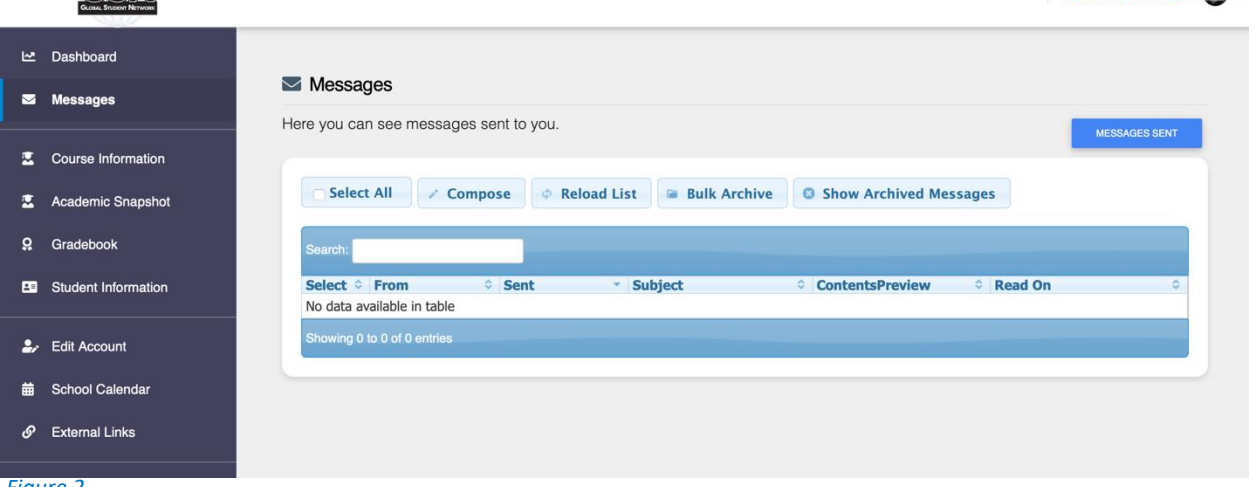

*Figure 2*

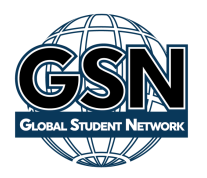

#### **Sending a message**

- Click "Compose"
- Begin typing the name of the person you would like to send a message to
- Choose the person when their name appears
- Enter a Subject
- Type your message
- Click "Send"

#### **Course Information**

You can see detailed course information on this page, including the course description, the course length and teacher/parent information. You can also send a message to your teacher/parent through this page by clicking the "Email Teacher" link.

You can navigate between courses by clicking on the arrows on the top right of the screen just above the teacher information.

#### **Academic Snapshot**

The Academic Snapshot page provides an "at a glance" view of the current academic status for each of the courses you are currently enrolled in. For each course, this page displays the follow information:

- Current grade in the course
- Name of the course
- Teacher's name
- Enrollment period (start and end dates of the course)
- Assignments The number completed versus the total number of assignments and if the student is on pace or not to complete the course by the end date.
- Last Activity date
- Number of 0's the student received in the gradebook
- Pacing bar

You can click "Launch" under the pacing bar to access your course.

#### **Gradebook**

The Gradebook page will display the grade you have received on each assignment as reported by the LMS. Click the button to the left of the name of each course to view the gradebook for that course. The Gradebook shows information for current enrollments only.

If you scroll down, you will see the name of each assignment, points possible, the grade earned, and the date completed. Assignments without this data have not yet been completed.

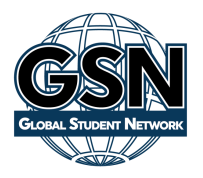

### **Student Information**

This page will show you the information we have on record for you including your expiration date. This information cannot be edited here. Please email us if any of this information needs to be update. You can edit your profile picture here.

#### **Edit Account**

From this page, you can edit your name, email address, phone number, password, the secret question used when resetting your password.

#### **School Calendar**

You can use this calendar to add events for you or assignment due dates. Please note: The assignment due dates from the LMS will not automatically populate on this calendar. This calendar will not change dates within the LMS.

#### **External Links**

The External Link page provides a place for administrators to post links to additional resources. You can use this area to find the logins for other curriculum such as Rosetta Stone or Study Island (if purchased).